## *1D NMR VnmrJ Quick Guide*

#### **Getting Started: 1**

- •Log on using your Username and Password.
- •Click on the VnmrJ Desktop Icon.
- •Type *e* <rtn>. Place sample in spinner. Gauge properly. Place on top of magnet. Type  $i \leq r$ th $>$ .
- •Click **Experiments**=>**Proton** (*or desired expt.*).
- •Type *fixshims* <rtn>. Wait for beep.
- •In the bottom Parameter Panel, select the **Start** tab and the **Standard** page.
- •Choose your solvent from the **Solvent** dropdown menu.
- •Add your text to the **Comment** field.

#### **Acquiring Your Spectrum: 5 4**

- Select the **Acquire** Tab and the **Default** page.
- •Choose your spectral window, relaxation delay, and number of scans from the appropriate dropdown menus. *Tip*: If you want accurate integration, increase Relaxation Delay to 10 or more.
- For  $^{13}C$ , use  $nt = 1e6$  bs=8.
- •Click on the green **Acquire & Transform** button.
- For  ${}^{13}C$ , after a few data blocks are complete (message: BS # completed), type *wft* to process. When sufficient S/N is obtained, stop with *sa(*<sup>ʻ</sup>*bs*<sup>&#</sup>x27;*)*.
- •When complete, type *f full aph vsadj* <rtn>.

#### **Manual Phasing (***Optional***):**

- If autophasing did not work, type  $lp=0$   $rp=0$  < rtn>.
- Click on **Phasing** button to the right of the spectrum. Using the *left* mouse button, click and hold on the *Rightmost* peak. Drag the mouse up or down to phase that peak.
- Using the *right* mouse button, click and hold on the *Leftmost* peak. Drag the mouse up or down to phase.
- **Extablishing Lock and Shimming:** 
	- •Select the **Lock** page and click Lock **Off**. •Click **Lock Scan** to display lock trace.
	- •Move **Power** and **Gain** slider until you see a lock signal. *NOTE*:(The slider can be dragged or you can click on the button with the right mouse to increase or left mouse to decrease.)
	- •Move **Z0** slider slowly until no 'beat' is visible. •Click Lock **On**. •Reduce **Power** until correct value:  $D_2O$ ,
	- acetone=5-10;  $C_6D_6$  =10-15; CDCl<sub>3</sub> =20-32.
	- Adjust **Phase** in units of  $\pm 10$  to maximize height of lock level.

•Select the **Shim** page.

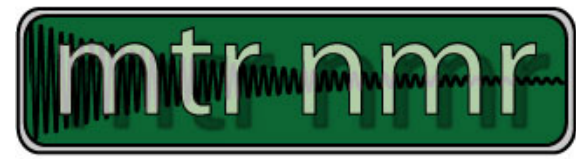

#### **Shimming (***continued***):**

*Tip*: Right or left click the Z shim buttons to adjust shims. Middle mouse click to change the scale (i.e. from  $\pm 1$  to  $\pm 10$  to  $\pm 100$ ).

- •Adjust **Z1** ±100 until maximum. Repeat with **Z2**.
- •Adjust  $Z1 \pm 10$  until maximum. Repeat with  $Z2$ .
- •Type  $nt=1$  ga <  $x$ ttn>. (Use with <sup>1</sup>H spectra only.)
- •When complete, type *f full aph* <rtn>, expand around solvent peak or suitable well-resolved singlet. Type *vsadj* <rtn>.
- •If not shimmed, adjust **Phase** and readjust appropriate shim (e.g. **Z1** for symmetric broadening or **Z2** for asymmetric peak shape).
- •Repeat single scan acquisition. Reshim, if necessary.

## **Referencing Your Spectrum:**

- •Type *dscale* <*rtn*> and locate your solvent peak (use the reference chart below or one near the instrument).
- •Click on the **Magnifying Glass** icon to the right of the spectrum. **Note**: It does *not* have the **+** symbol next to it.
- •Click the **Cursor** icon and place red cursor line on top of solvent peak.
- •Type *nl rl*(<*your solvent ppm>p*) <*rtn>*. For example, for CDCl3 you would *type nl rl(7.24p) <rtn>*.

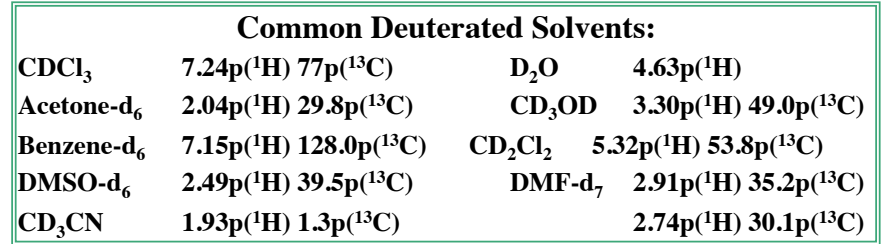

# *1D NMR VnmrJ Quick Guide*

#### **Integrating Your Spectrum (Not for 13C Referencing Your Integrals: 6 7 8 NMR):**

- •Click the **Full Spectrum** icon and click the **Integral** icon.
- •Type *cdc dc cz* <rtn>.
- •Expand around first desired integral region.
- •Click **Resets** icon (it has scissors).
- •Use a *left* mouse click for each integral reset point. If you make a mistake, use the *right* mouse button to undo last reset point. To restart, type *cz* <rtn>.
- •Click the **Hand** icon and drag the spectrum to next region, click **Resets** icon, left click your reset points, repeat for every region.
- •When complete, click **Full Spectrum** icon.

#### **Plotting Your Spectrum: 9 10**

- •Typical example, *pl pscale ppf pir pltext page* <rtn>.
- Type *ds* <rtn>, expand desired plot regions, and repeat plot command.

#### **Common Plotting Commands:**

*pl* **plot** spectrum *pscale* **plot** scale *pir* **plot** integral regions *ppf* **b**  $\frac{1}{2}$  plot peak frequencies *pll* **plot** line list with freqs in Hertz *pltext* **plot** text *pltext*(150,150) plot text in top right (*use with pll*) *pap* **b**  $\left| \text{plot all parameters} \right|$ *page* send plot to printer

- •Expand around Integral to be referenced.
- •Place cursor on an integral region. The red vertical cursor must be on an integral trace.
- •Select **Process** Tab, input integral value in Integral area field, and click **Set Integral Value** button.
- •Type *ds f dpir* <rtn> to display your integrals.

#### **Saving Your Data: 7a**

- •Type *svf* <rtn>.
- •Type your filename with no spaces.

#### **Logging Off of a Session:**

- •Type *e* to eject sample. •Place standard in spinner. Gauge properly. Place on top of magnet.
- •Type  $i \leq r$ tn $>$ .
- •Type  $exit <$ rtn $>$ .
- •Click the **System** button on
- screen top, click **Log out…** and **Log Out....**

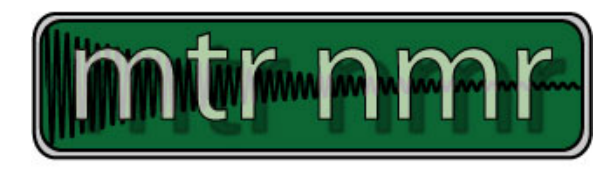

### **8** Peak Picking:

- •Click **Full Spectrum** icon. Click **Threshold** icon and place yellow threshold line below top of smallest desired peak.
- •Type *dpf* <rtn>. If too many peaks, click **Threshold** icon and move threshold up. Type *dpf* <rtn> to recheck.

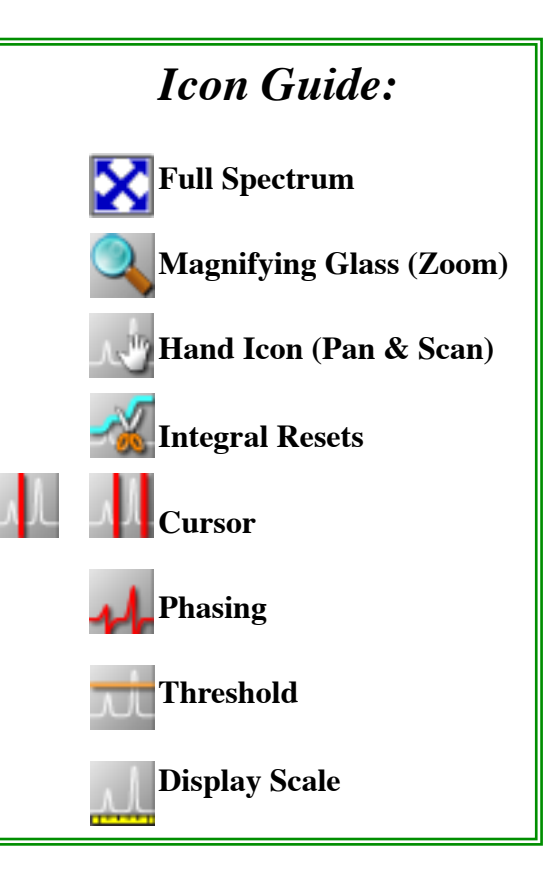

## *1D NMR Acquisition Quick Guide*

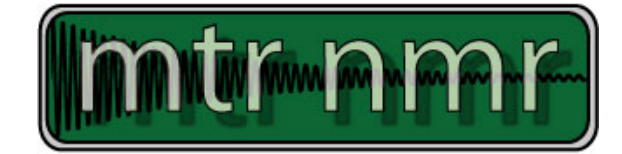

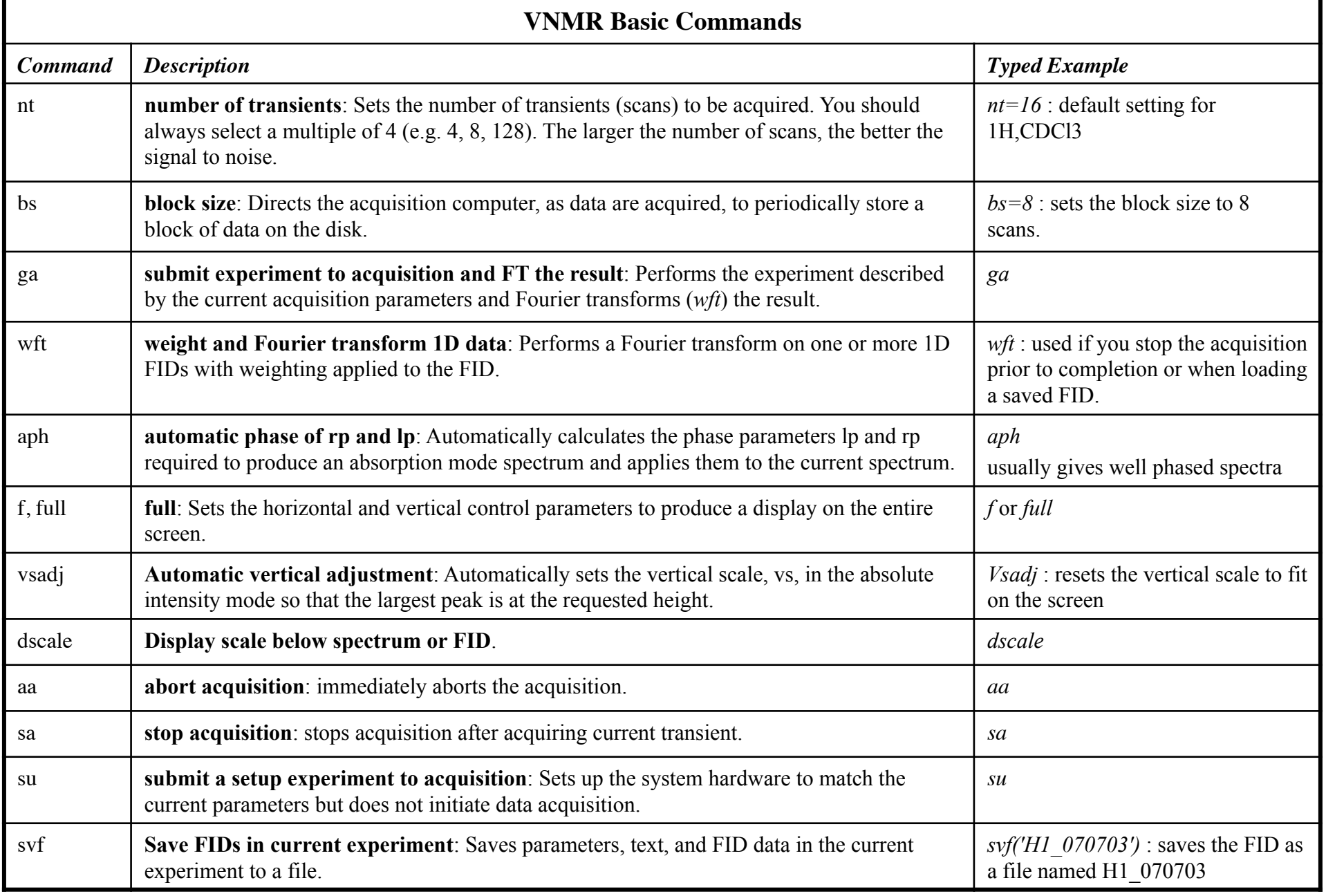